**Our Digital Future**  $\rightarrow$  IMAGINE WHAT'S POSSIBLE...

**ieMR Enterprise Scheduling Management (ESM)** 

# **Actioning a No Show**

**Quick Reference Guide**

## **Actioning a No Show**

This function will be used when a patient has failed to attend their appointment, and the clinician has provided clinical advice re the patient outcome.

1. Locate the appointment in the relevant Book

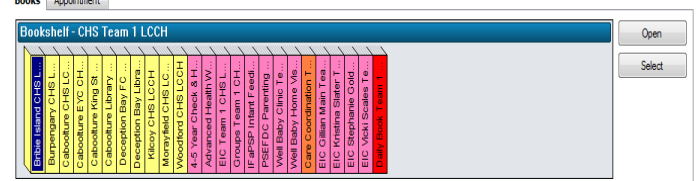

2. Right-click on the appointment in the Appointment Grid and select Actions*,* No

Show

 $\overline{\phantom{a}}$ 

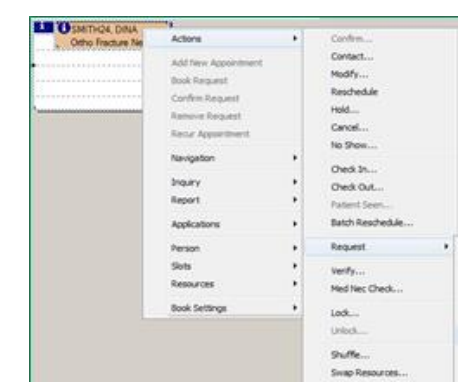

- 3. The No Show window will open
- 4. Select a Failure to Attend Outcome as per the Clinician and enter any notes in the Comments field. Copy comments and paste into the Scheduling Comments at the bottom of the Details tab.

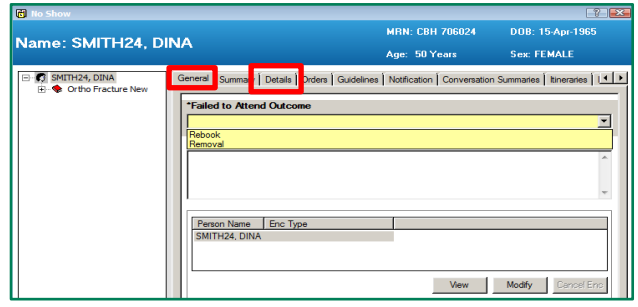

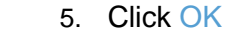

6. The Appointment will now appear Pink in the Appointment Grid

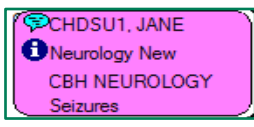

### **Rebooking a No Show**

Locate the Pink, No show appointment in the Appointment grid*.*

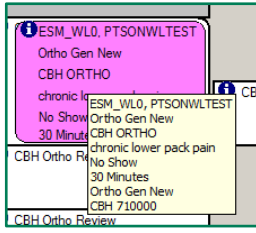

- 1. Left mouse click and hold, drag the appointment to the Work In Progress (WIP)
- 2. The Existing Encounter window will display

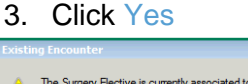

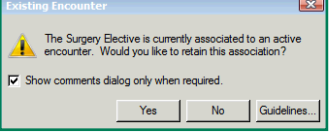

4. The *Appointment Attributes* window will display, select Ok to close

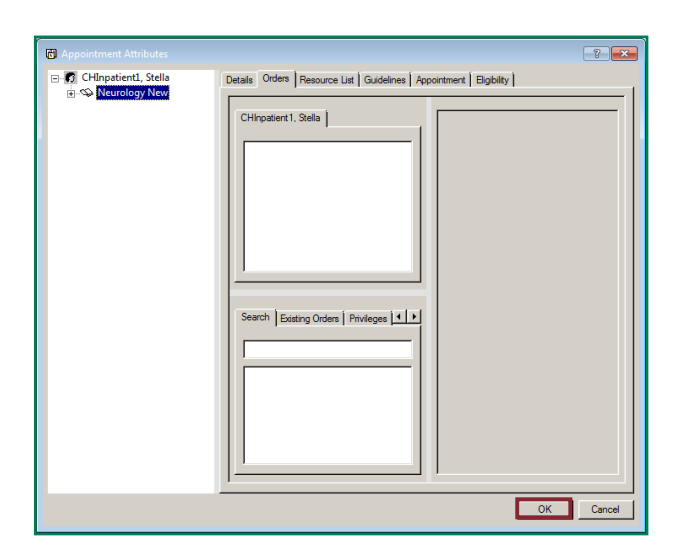

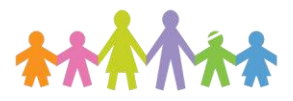

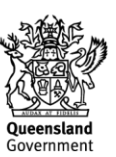

#### **Our Digital Future** MAGINE WHAT'S POSSIBLE...

**ieMR Enterprise Scheduling Management (ESM)** 

5. The fields in the Appointment tab will be greyed out and will not allow modification 6. Click the Next button to allow modification

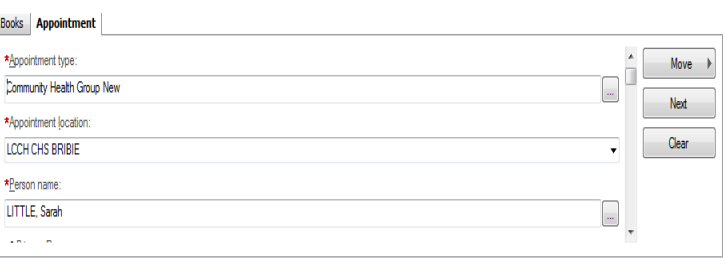

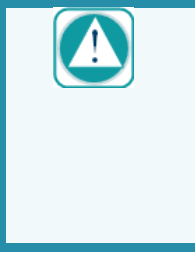

It is important to hit next and **then** move the appointment back into the *WIP* to ensure a new appointment is made and you are not rescheduling the *No Show* appointment – this would result in inaccurate data.

7. Scroll down to Scheduling Comments and update with the reason for rebooking (DD-MM-YY – reason – initials)

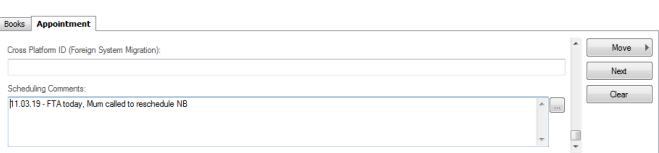

- 8. Update any other relevant fields and click Move to move the appointment to the Work in Progress
- 9. There will now be two appointments displayed in the Work in Progress window
- 10. Right-click on the first appointment (this will be marked as *Reschedule*) and select

#### Remove

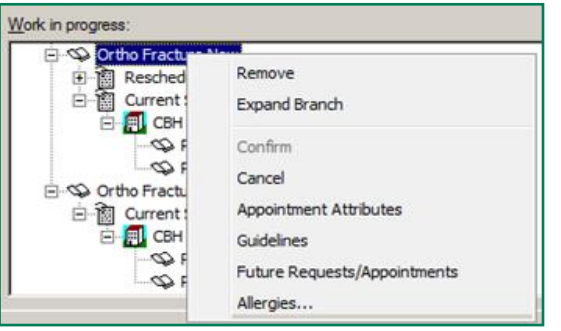

- 11. Choose the date requested by the clinician for the next appointment using the calendar in the top left
- 12. Select Primary Resource **Frimary Resource** in the Work in progress window*.* The available resources for that appointment type will display in the appointment book
- 13. Select the slot in the appointment book that you are going to be booking in to and select Schedule. Ensure that the Resource. Time and Duration are correct and select Ok

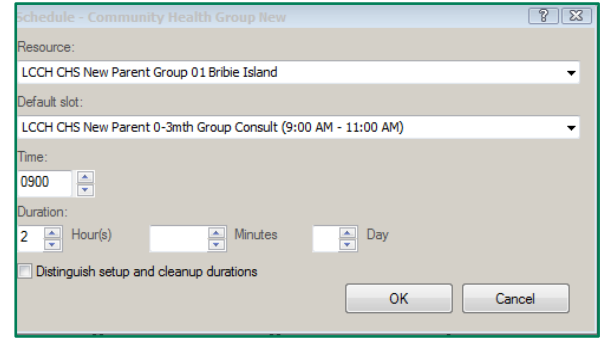

- 14. Select the Confirm option next to the WIP to complete the booking.
- 15. A dialogue box will open to show the details of the confirmed appointment, select Ok to close this.

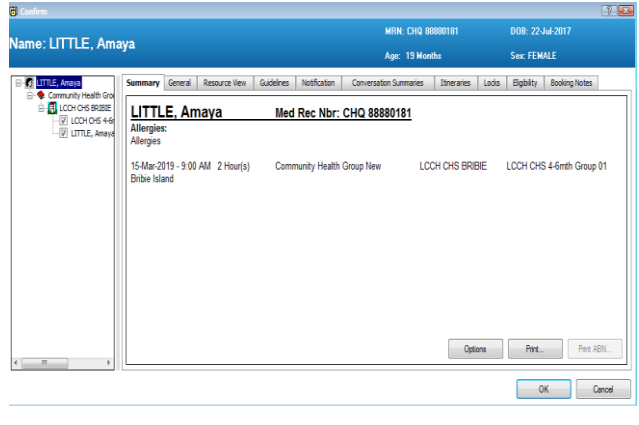

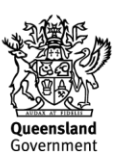